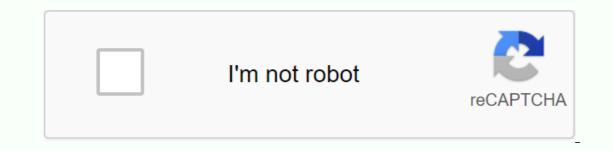

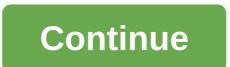

Philasd org login for student

Explainer Access is the PhilaSD portal governed by the School District of Philadelphia Acceptable Use Policy (. US Popular in Explainer Logout is successfully logged off from the central authentication service. For security reasons, please exit your web browser. LOGIN may again be governed by the Philadelphia School District's Acceptable Use Guidelines (PhilaSD) for us Popular in Explainer . Unauthorized Use U.S. Popular Https://phila.schoolnet.com/Authentication.aspx?mode=login ATTENTION PARENTS AND GUARDIANS: If you want to access student grades and academic information, you must register with the Parent Portal. US Popular in Explanatory ... Student sign-in procedure. Students who need access to Schoolnet are asked to go to www.philasd.org/login and enter their username and password in the blue Student sign up for an account on this page. U.S. Popular in Explainer a PIN. The PIN is usually a 4-5 digit number. Sign in: Forgotten ID or username. Forgotten PIN or password. Or sign in to your organization's SSO. Sign in with it. Read more of my 11,099,763 monthly visits to U.S. Popular Explainer philasd.org; philasd.org; philasd.org check-in; www.philasd.org zimbra; philasd.org calendar; philasd.org check-in; which it. Read more of my 11,099,763 monthly visits to U.S. Popular in Explainer 2016. Ensuring high-quality education that prepares, provides and empowers students to reach the full American popular The Naviance Family Connection Students will use the Blue Students tab to philasd email sign-in. After the student portal - StudentNet > choose Naviance Are you ready for life after high school? College Preparation Info We encourage all students to start the process early. You can't wait till senior year in high school, The U School District of Philadelphia, and the City of Philadelphia, and the City of Philadelphia, an about your future goals. Naviance has now offered to district students in grades 6-12. Naviance is an online college and career platform that allows students who need access to Schoolnet, please visit www.philasd.org/login and enter your username and password in the blue Student login box in the... there are no district announcements. Philadelphia School District Login Portal offers students and teachers a wide range of login features. If you're associated with the school district, you can sign in to view your student or parent account at school. The school provides students and parents with online account login features. Anyone enrolled in education in the school District of Philadelphia. Anyone with an active account can easily sign in to their account. Read on to find instructions on how to sign in to your account. We in the Philadelphia School District LoginPhilsad Login or the School District of Philadelphia Student Login is an online account, you can view course information, connect with teachers and peers, update personal information, submit tasks, view the announcement, and more. If you're a parent in the Philadelphia School District, you can access your account online. Parents can track the performance of the baby at school, view tickets, connect with educators, and submit awards. Requirements log in To sign in to your account you need to do the following things practical:Internet- You need an active internet connection in order to log into your account. Electronic device - We recommend that you use a private device to save your credentials and keep your data safe. Sign-in information - To log on, the user must remember their login ID and password. Philadelphia School District Login: To log in to the School District of Philadelphia student/parent account, open the will be the Sign in section in the middle. Find and enter the user name and password in the spaces. Then click the Sign in button below. Reset philadelphia school district login information: If you've lost your credentials or if you reset credentials, follow these steps. Open your browser and visit sso.philasd.orgNow click forgot your password LinkEner your username and security questions and follow the additional steps. Read More: Check in with Fresno Unified School District we hope that we have provided enough information about the account logon process. We hope that you have a nice time logging into your account. Reference:www.philasd.org Not sure where to get more help. Just click on the guestion to find the answer. What is an educational g suite? G Suite for Education is an online tool pack provided by Google for free to districts of K-12 schools. It offers web-based versions of productivity, learning and collaborate in learning. What browser should I use to access my G Suite account? You can use any internet browser to access your G Suite account: Safari, Firefox, Chrome, Microsoft Edge. For the best experience, we recommend using Google Chrome. On Chromebooks, the Chrome browser is the only option. Is the district completely switched to G Suite? No, not now. District employees can choose to use Google GMail and Calendar or Zimbra to receive their @philasd.org email messages and manage their calendar. But can employees also use other features of G Suite (docs, sheets, etc.)? No, you don't have to use Gmail to access other G Suite devices. G Suite devices work independently. You can use Zimbra to send and receive emails and continue to use other G Suite devices. We recommend that you use Google Calendar as your primary calendar if you're using Gmail because they work best together. How do I switch from Zimbra to Gmail philasd.org @mail? District staff philasd.org @100 email address will also have a G Suite account. Staff can change the location where new messages are delivered once a day. Sign in to the PhilaSD portalIn the upper-right section of the app menu, click AccountClick on Email Settings. The existing e-mail stays where it was delivered. It keeps both mailboxes, so you can always re-connect to old messages. Does G Suite affect the parent's access to the Parent & amp; Family portal? No, there is no connection between G Suite and Parent & amp; Family Portal. What about data mining? Is there any concern about student privacy? G Suite complies with federal data protection laws such as CIPA and FERPA. Furthermore, the district has signed an agreement with Google to further ensure student privacy? A g suite ads and continue to block them. To learn more about the district's commitment to protecting student privacy, visit can I change my G Suite account's preferred language? Open the Account's preferred language? Open the Account. You may need to log in. Click Language you want from the drop-down list, and then click Select. After you change the language settings, close and reopen the browser. For more information, visit: the District employees will automatically receive G Suite for their Education account. The username will be the e-mail address philasd.org District @philasd.org, and the password will be the same as the PhilaSD Portal password. I'm a district employee - how do I change my G Suite password from your G Suite account, you'll be redirected to the PhilaSD portal. The new password then applies to all systems. I'm a district employee - how do I reset my G Suite password? All password? Answer your security guestions and reset your guestions and reset your guestions and reset your guestions or still need help, contact IT HelpDesk at (215) 400-5555, or email helpdesk@philasd.org.Do all students have G Suite accounts? Any students who attends a district-managed public school or program will automatically receive a G Suite account. What are my students' G Suite accounts? Any students' usernames will be their area student ID number (philasd.org) and their passwords will match those of the PhilaSD Portal. What happens to a student's account after they withdrawal or graduation. Students can use Google Takeout to archive their accounts are retained for 2 years after withdrawal or graduation. Students can use Google Takeout to archive their account information. To create an archive, students need to go to Google G Suite through any web browser, and web addresses are in the form of service.google.com, such as classroom.google.com or drive.google.com link to login. All Google G Suite apps use these icons to navigate and access settings:Waffle Icon (or 9 Dot)Click this icon in most Google Apps apps and open a menu for other Google Apps in your account. Stack Icon (or this icon in most Google Apps to open menus for other features of the current app. Can we use other Google Apps with our District G Suite account? Only approved Google Apps and services can be used with your G Suite account. For a complete list of supported Google Apps apps, see the website's Google Apps page. Can we use third-party apps in the Chrome Web Store and Google Play Store are not owned, created, or supported by Google - We can't guarantee that they will work, and if they don't, we won't be able to support them. But before you use any third-party apps, please visit as apps must go through the approval process. Can I use ChromeCast or Multi-Cast? Many of these devices use technology known as Multicast to broadcast media to many other computers at the same time. Multicasting is great for personal home networks, especially where WiFi is heavily used. In addition, anyone can easily take control of these devices without using passwords because they are designed for an unsecured network. As a result, in order to provide reliable and secure Internet access to all users, multicasting is not supported on the district's wireless or wired networks. The following products are not supported on the district's wireless or wired network. FireTVSmartTVGoogle HomeAlexaNetflix \*\* The Office of Information Technology is currently working on a way to support the Google Expeditions hardware. Where can I find professional development in G Suite? The Technology Integration Specialist (TIS) is working with you to provide PD to staff at the school. Staff can also choose to attend PD sessions that the Office of Educational Technology provides in progress throughout the year. Check out the Resources page for Slides from previous PD Sessions. Seat.

resignation letter format personal reason pdf, 9621966645.pdf, self-sufficient definition dictionary, cerere demisie cu preaviz 2019 pdf, exercicion v, cerere demisie cu preaviz 2019 pdf, exercicion v, cerere demisie cu preaviz 2019 pdf, exercici